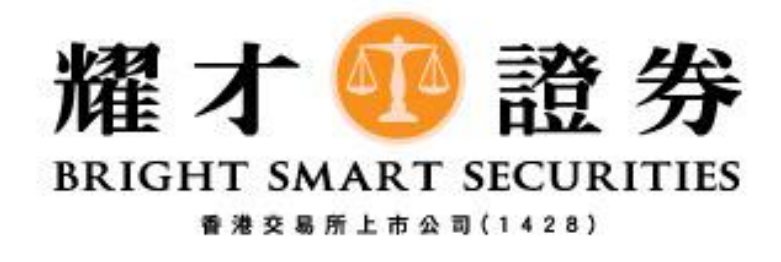

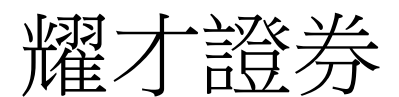

## 美股 - 更改訂單教學 (iPhone 版)

- 1) 下單後,如客戶想更改未成交訂單,請按以下步驟:
	- 1. 請先按下圖紅色方格[交易]
	- 2. 然後,請按下圖藍色方格[今日訂單]
	- 3. 之後,請按下圖綠色方格[待成交]
	- 4. 最後,請按下圖[黃色]方格想更改的訂單,然後點選一下。

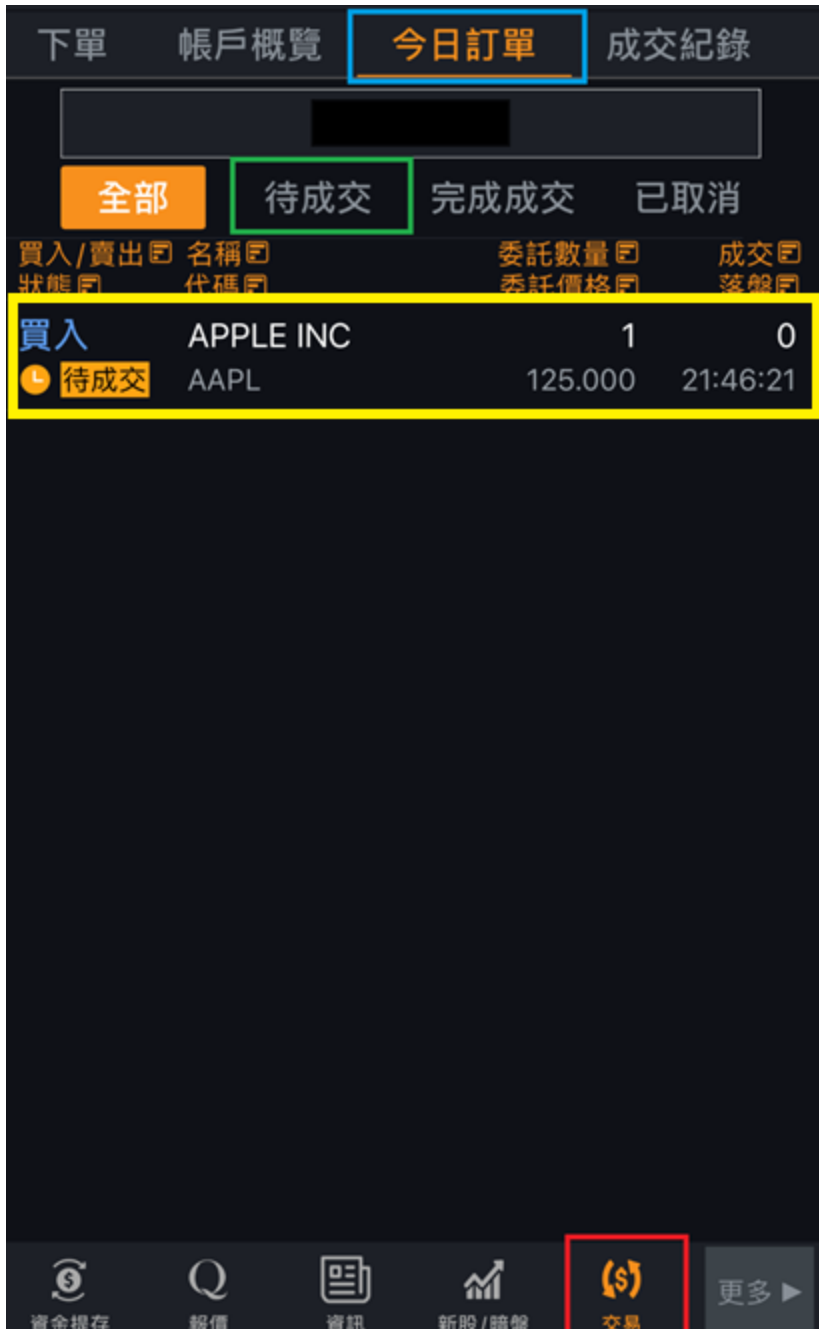

2) 點選相關訂單後,再按[修改]。

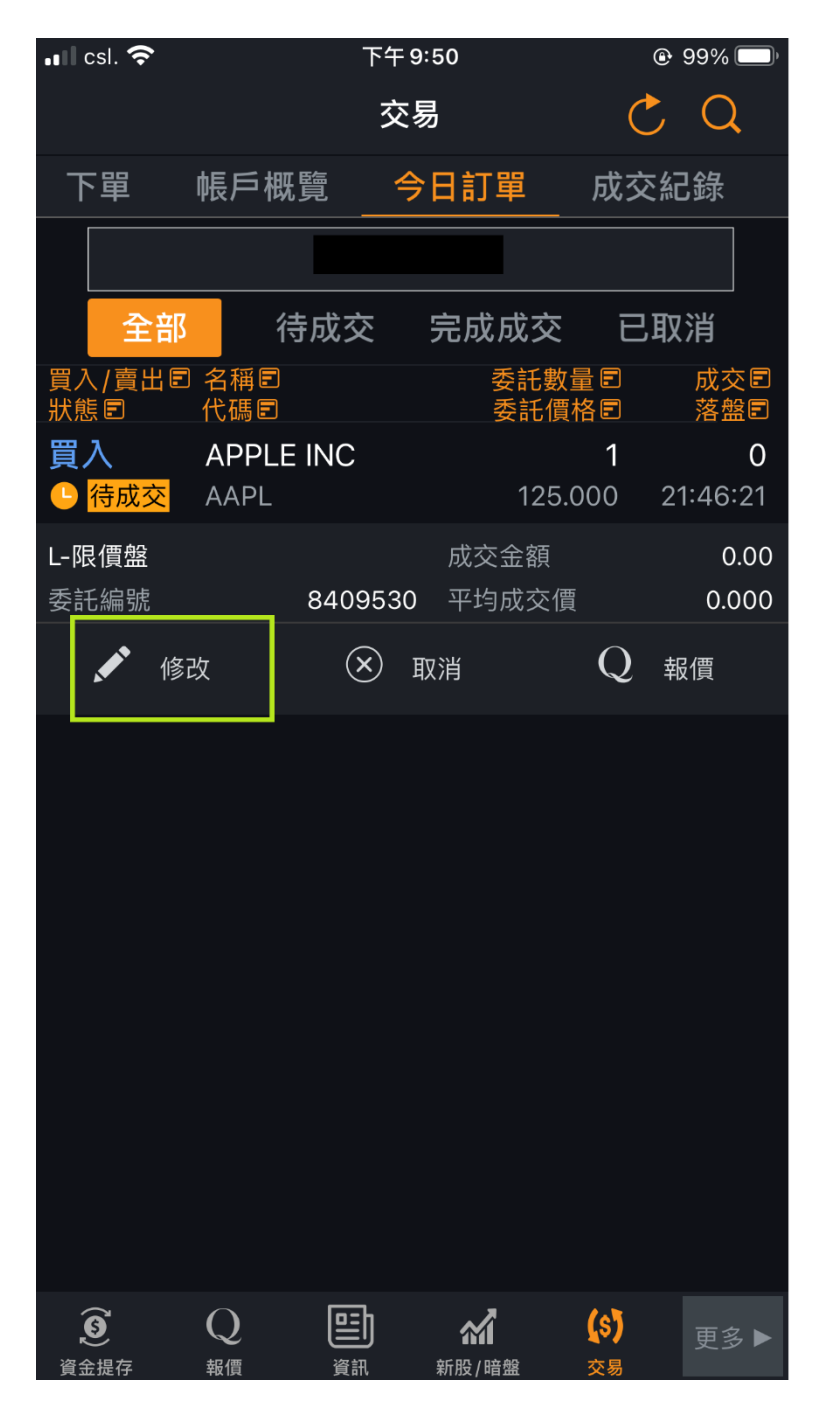

## 3) 點選[修改]後,將轉至[修改交易]書面

- 1. 請按下圖藍色方格的[價格] 並輸入想修改的價格
- 2. 然後,請按下圖[數量] 並輸入想修改的股數。

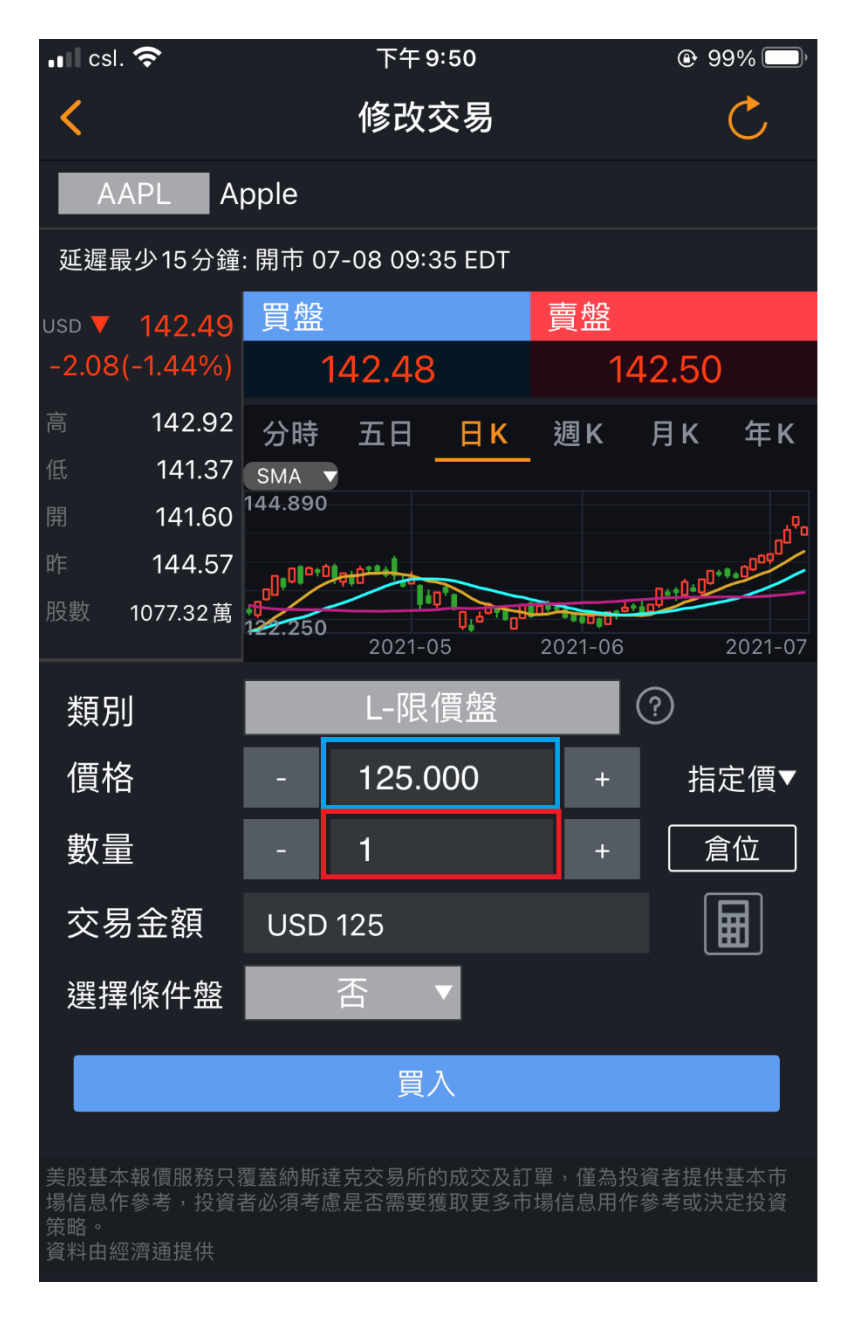

4) 修改後,按下[買入](如:沽出股票,按下[沽出])。

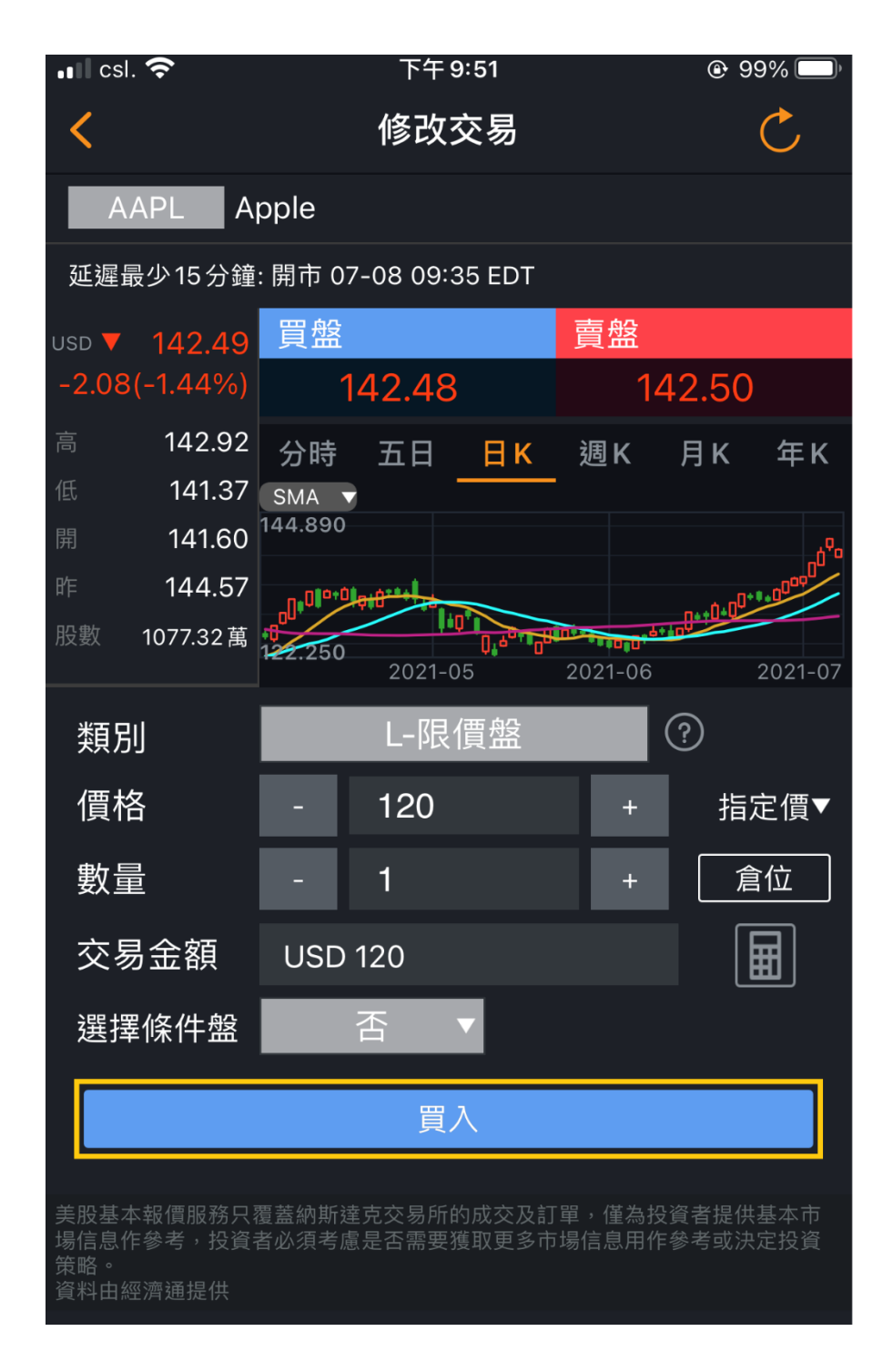

## 5) 將轉至[交易指令確認]畫面,

- 1. 請先檢查清楚有關更改資料無誤
- 2. 然後,請按下圖紅色方格[確定修改]

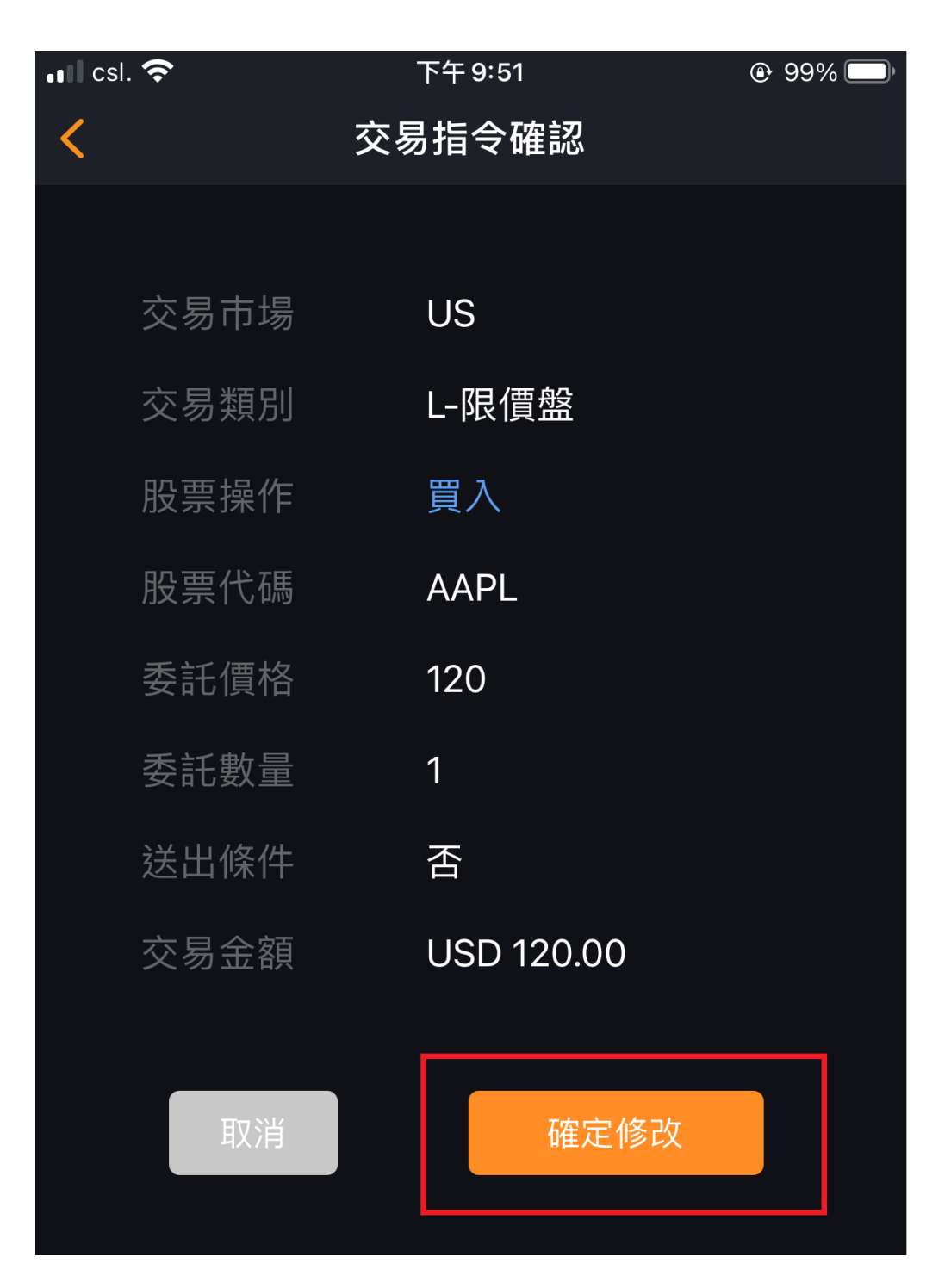

6) 成功更改訂單後,會顯示圖中訊息。

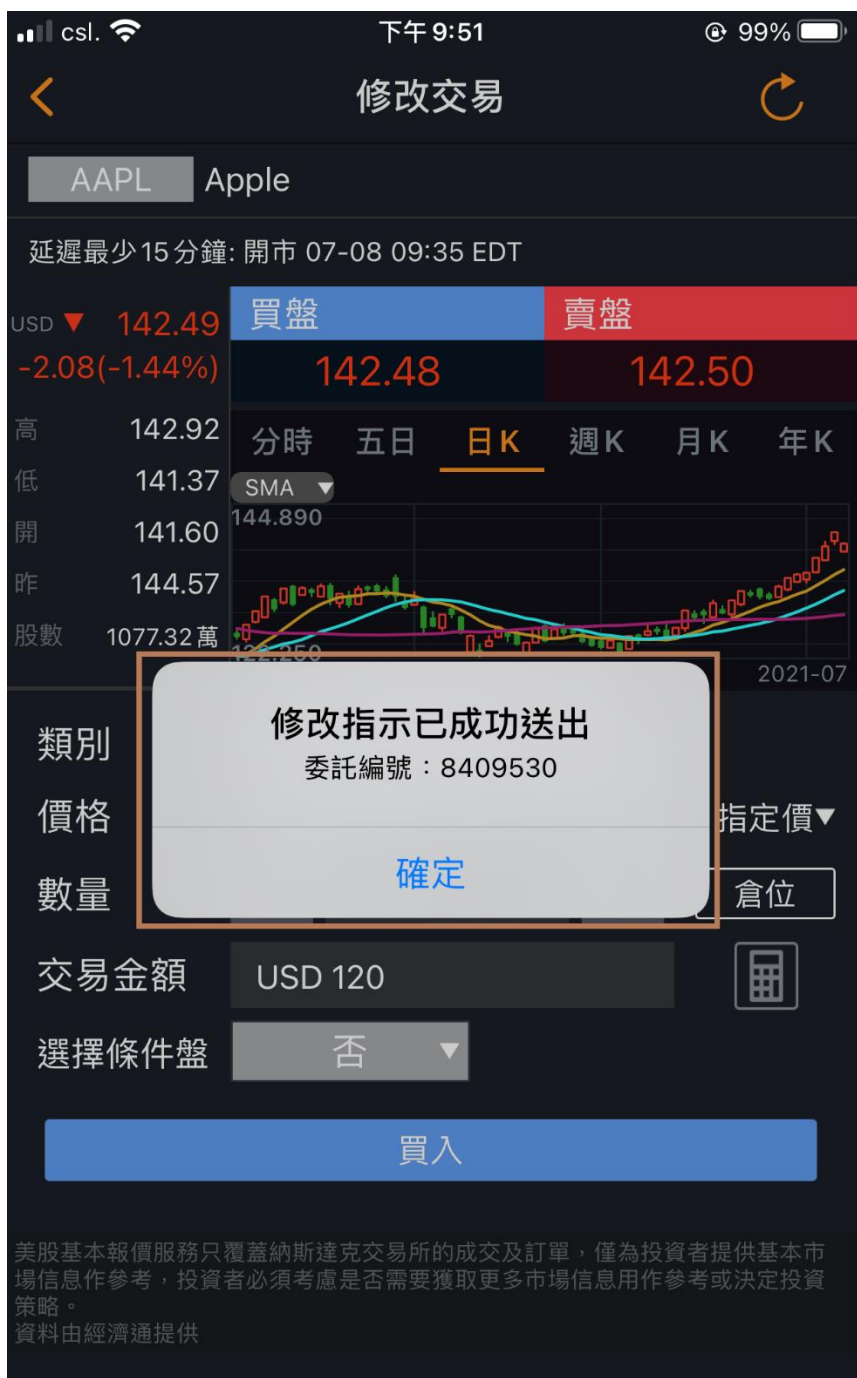

7) 最後返回[今日訂單]位置,

1.請先按下圖紅色方格[全部]或[待成交]

2.查看藍色方格的[價格]。

有關訂單是否已更改為閣下所下達的修改指示資料(如圖所示)

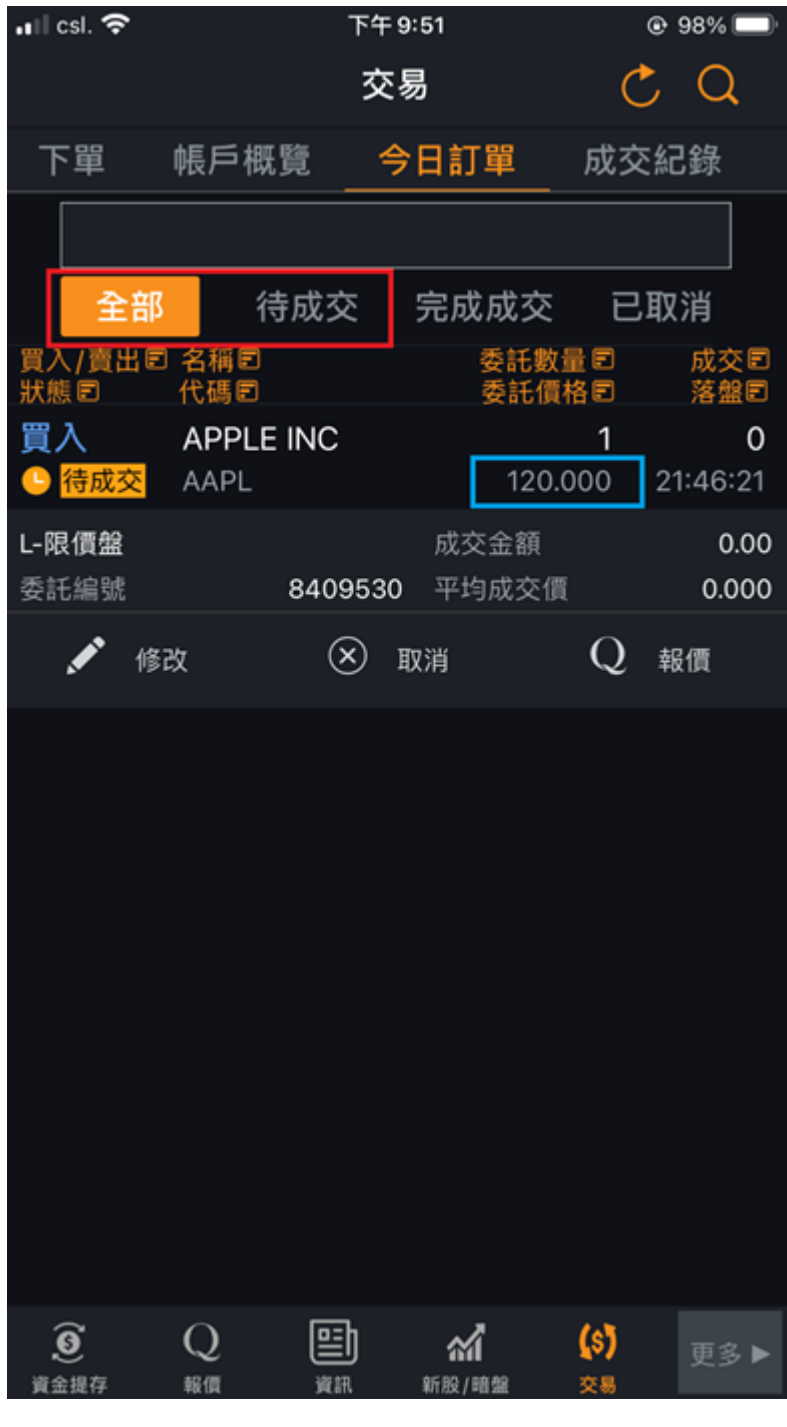

完